## **CONNECTEZ-VOUS SUR :**

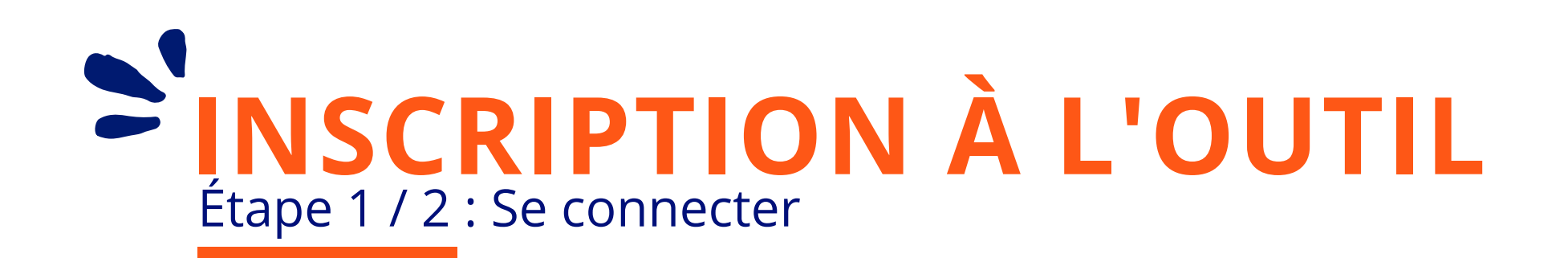

Suivez ce lien ou scannez ce QR Code

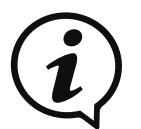

**Vous avez un Android ?** Télécharger l'application "**Scanner de Codes QR (Français)**" pour scanner le QR Code

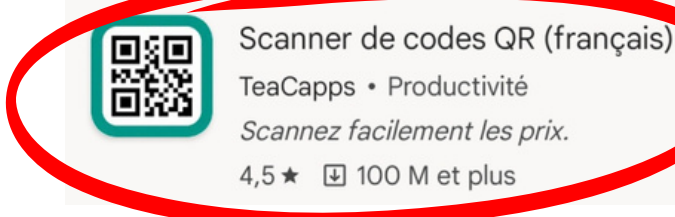

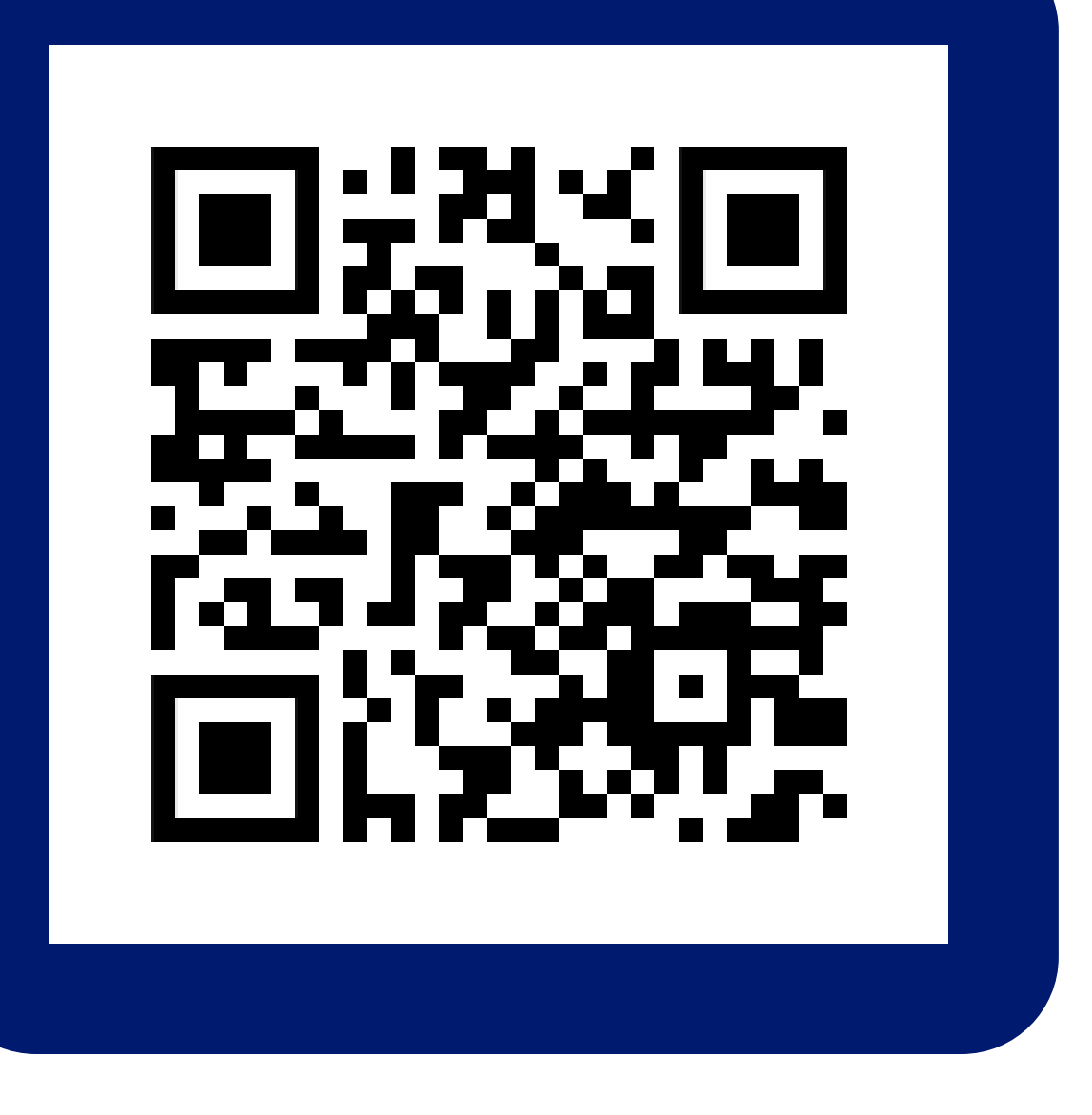

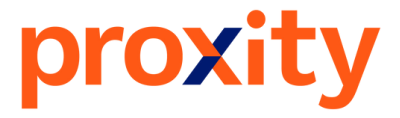

## **[ckdo.proxity-edf.com/login](https://ckdo.proxity-edf.com/login)**

## **2**

Rentrez le numéro SIRET de votre société et appuyez sur " chercher "

# **3**

Rentrez votre IBAN et BIC pour vos futurs remboursements

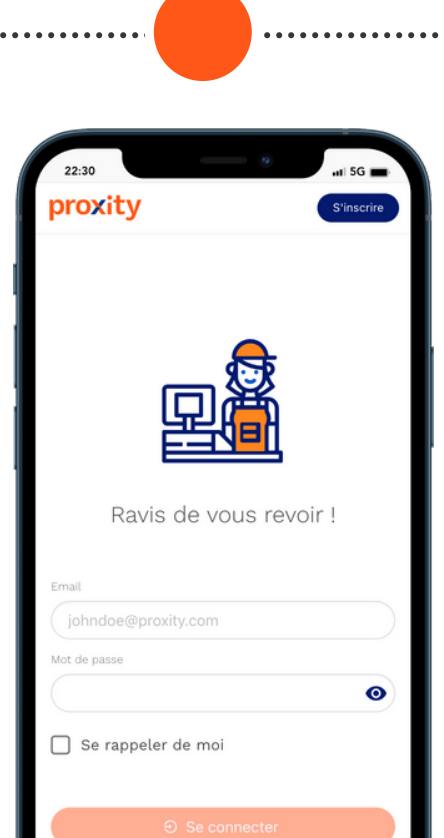

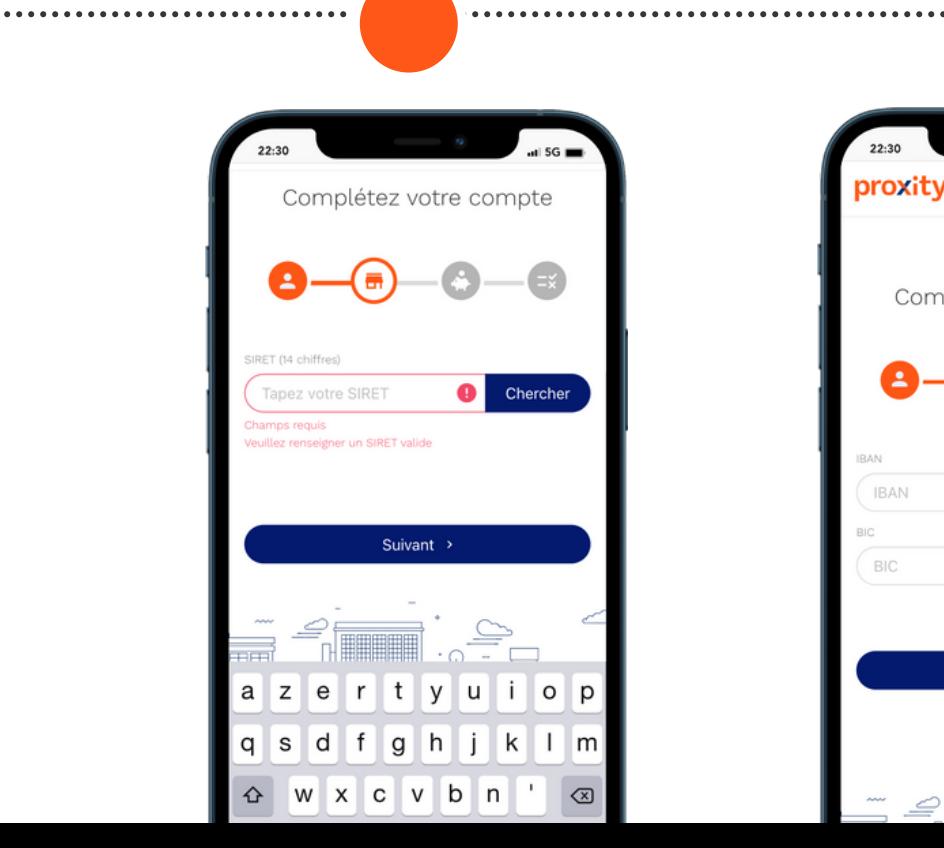

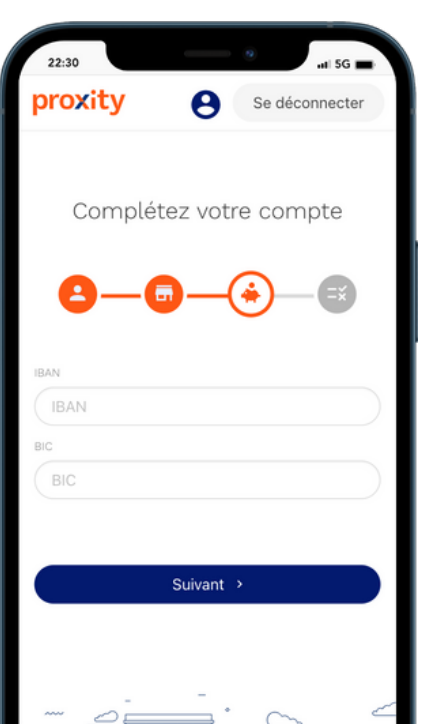

**4**

Cochez les mentions CGU et validez

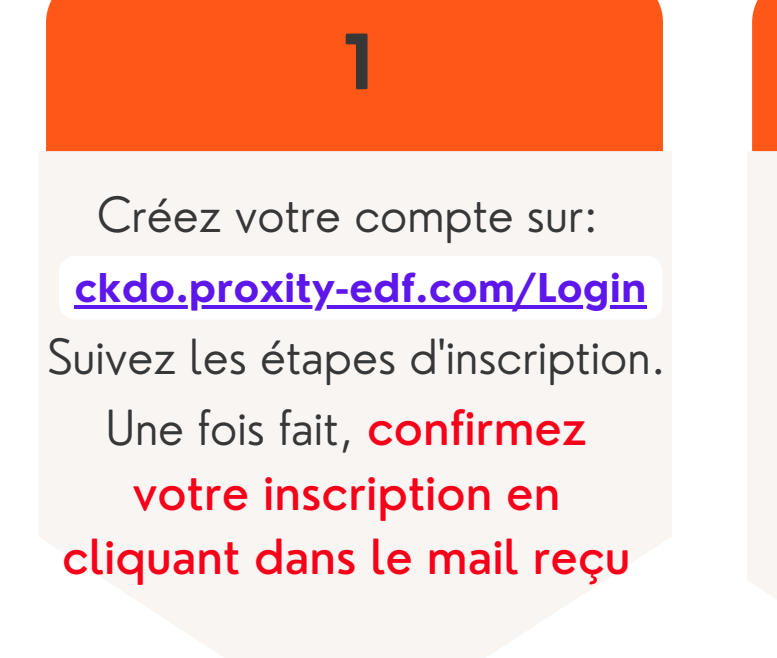

## **5**

Compte validé ! Vous pouvez scanner des cartes

. . . . . . . . . . . . . . .

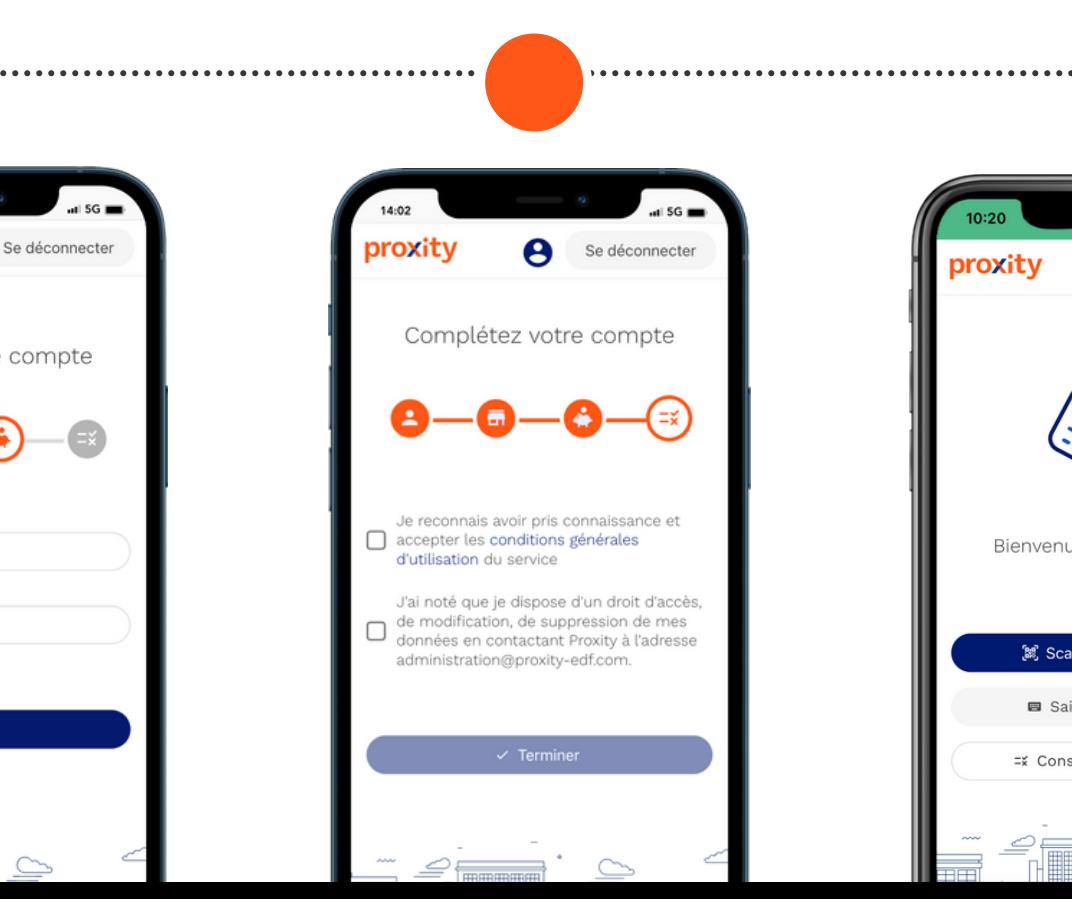

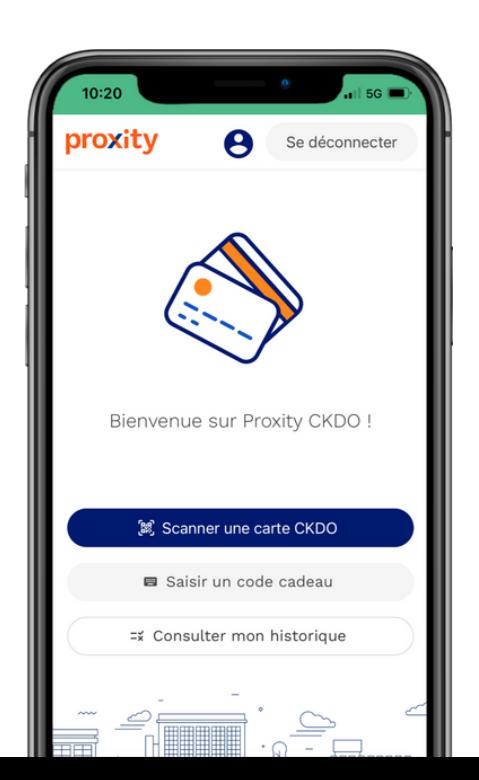

## **INSCRIPTION À L'OUTIL** Étape 2 / 2 : Se connecter

**Vous avez besoin d'aide ?** Contactez-nous : 09 80 80 39 38

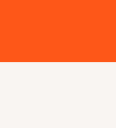

1.**Scannez le QR Code**

mplète des flux financiers e phete des nox mianciers et<br>principalment pendant la durée du

mplicité, efficacité et sécurité, grâce Simplicité, efficacité et sécurité, grâce<br>à la combinaison d'une carte cadeau<br>équipée d'un QR Code unique pour le<br>consommateur, et d'une solution mobile<br>intuitive et simple d'utilisation pour le<br>commercant, lui permettant maine maximum

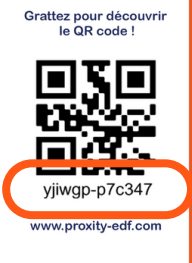

Agilité : votre CKDO peut être mise en place votre commune sous 4 semaines

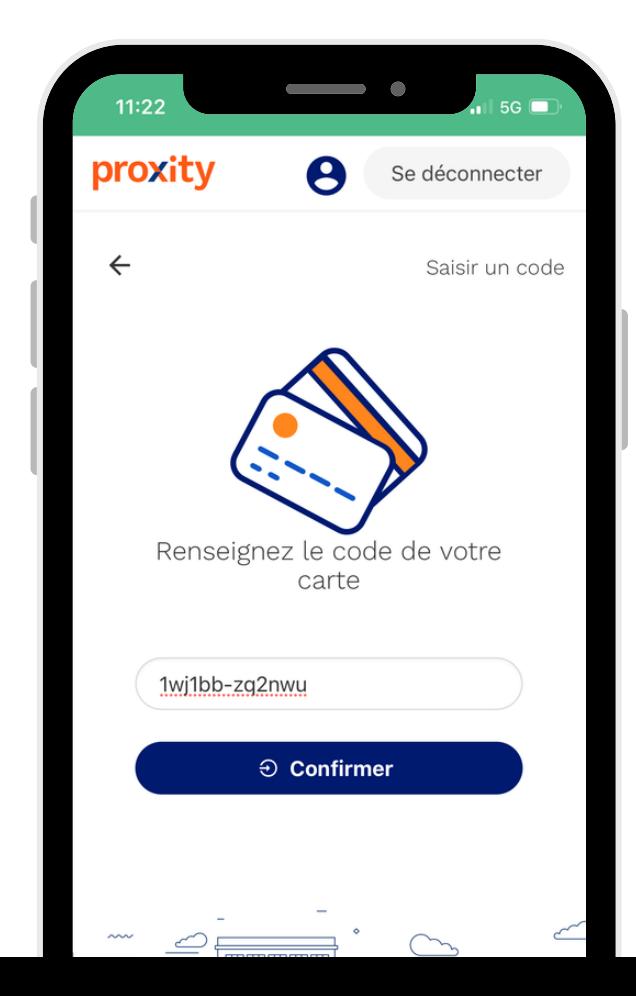

## **SCANNER DES CARTES CADEAUX** Etape 1 / 1 - Deux possibilités

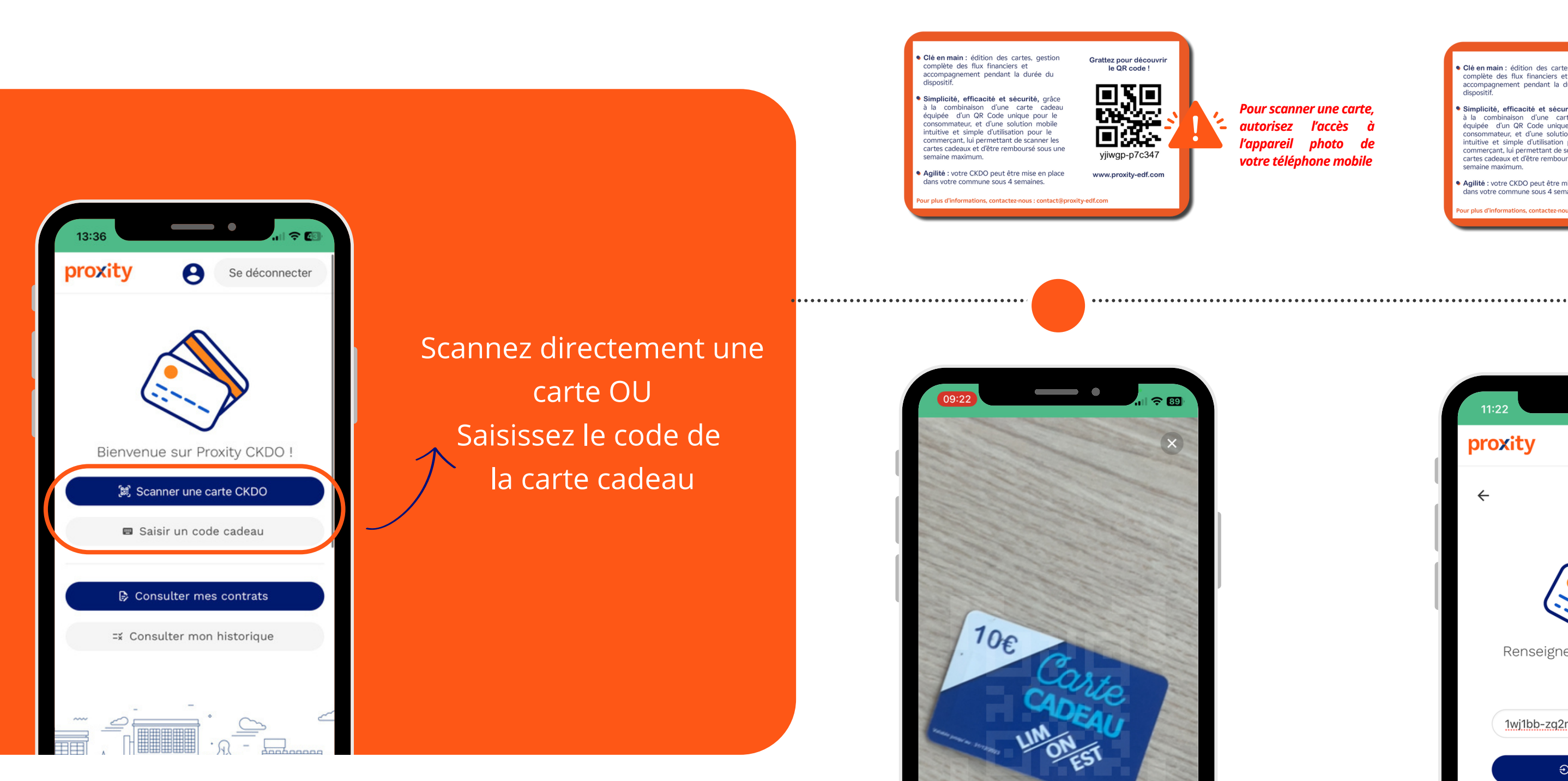

*autorisez l'accès à l'appareil photo de votre téléphone mobile*

#### **2. Saisissez le code manuellement**

#### **Vous avez besoin d'aide ?** Contactez-nous : 09 80 80 39 38

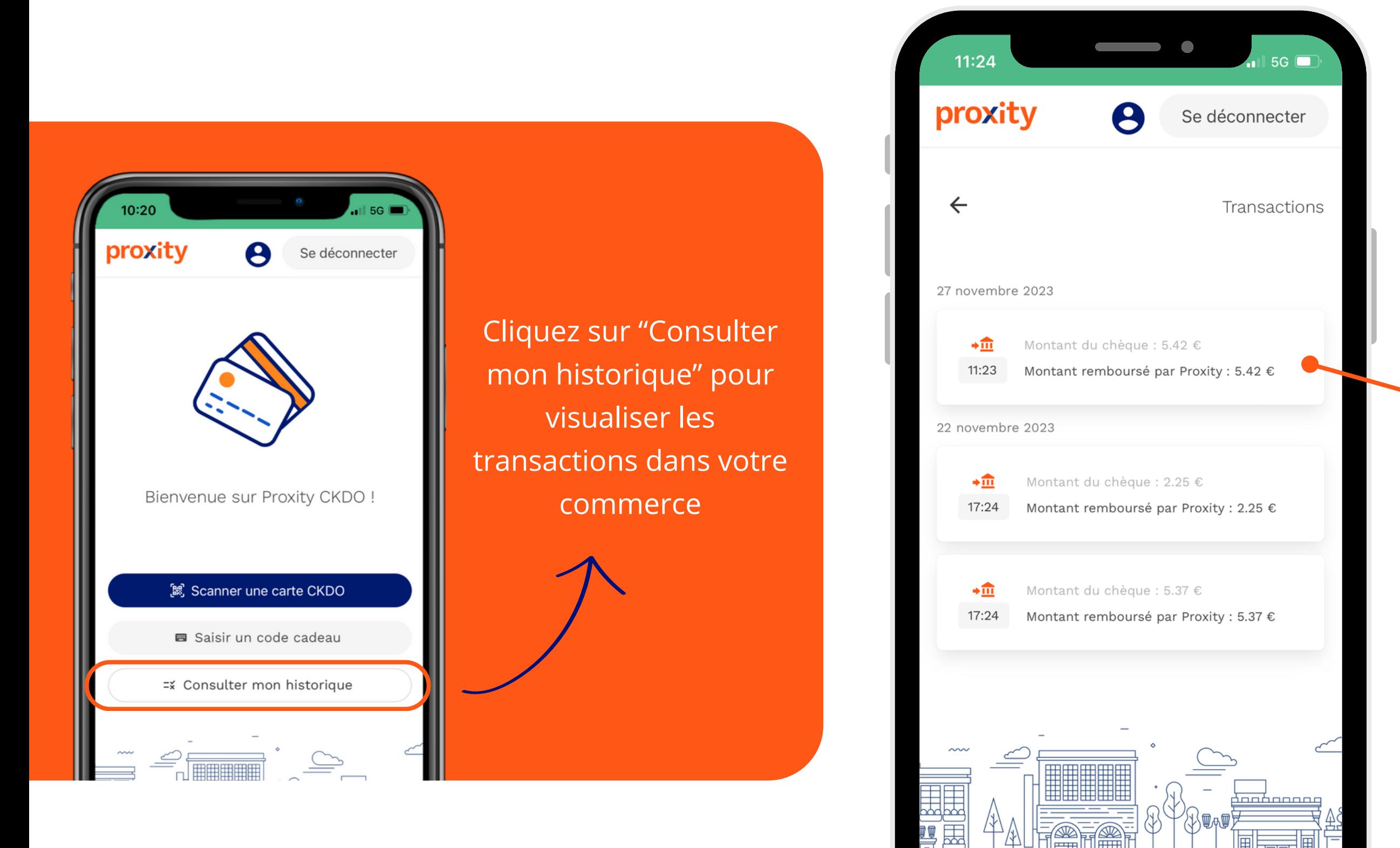

## **CONSULTER LES TRANSACTIONS** Etape 1 / 1 - Consulter l'historique des transactions

### Vous avez la possibilité de consulter tout l'historique de vos transactions.

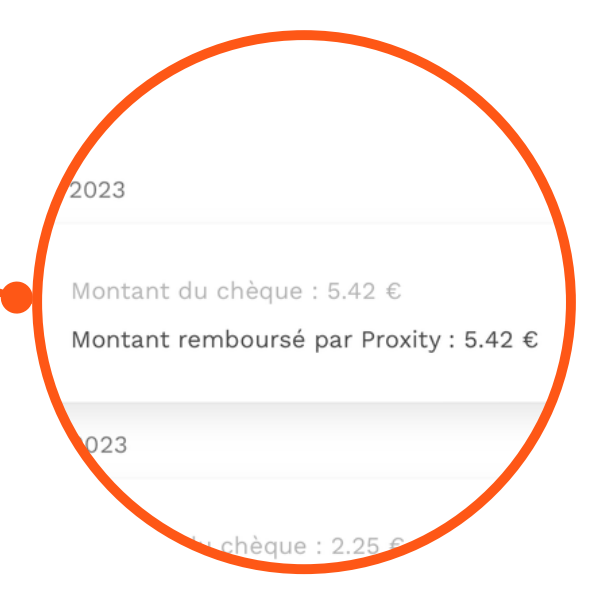

Retrouvez alors la date de la transaction, l'heure, ainsi que le montant de la carte / chèque qui vous sera remboursé par Proxity.

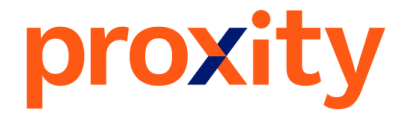

## N' oubliez pas de conserver votre mot de passe

- CKDO est une web app. Pour ajouter un raccourci sur l'écran d' accueil de votre smartphone suivez les instructions:
	- <u>Sur Iphone:</u> Mettez vous sur la page internet, cliquez sur le bouton partager **et p**uis cliquez "Sur l'écran d'accueil" et ajoutez. Un raccourci se mettra sur votre écran d' accueil
	- o Sur Android: Mettez vous sur la page internet, cliquez sur le bouton du menu b puis cliquez sur "Ajouter à l'écran d'accueil" et "ajoutez", un raccourci se mettra sur votre écran d'accueil.

**Pour toute demande, contactez le support via notre formulaire de contact** www.proxity-edf.com/contact , **ou par téléphone au** 09 80 80 39 38

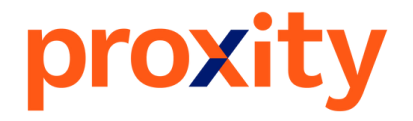

# **Vous avez besoin d'aide ? LES BONNES PRAT** Contactez-nous : <sup>09</sup> <sup>80</sup> <sup>80</sup> <sup>39</sup> <sup>38</sup> **IQUES**

## **Vous avez fait une erreur, ou vous rencontrez un problème avec la web-application CKDO ?** CONTACTEZ - NOUS !

Quel est le message d'erreur qui s'affiche ? Quel compte utilisez-vous pour vous connecter ? Avez-vous redémarré votre appareil ? **Contacter l'équipe de Proxity dans les meilleurs délais :**

## **Bonnes pratiques en cas d'erreur :**

- 
- 
- 
- 

## **Par téléphone : 09 80 80 39 38**

(Du lundi au vendredi de 9h30 à 12h30 et de 13h30 à 17h30. Prix d'un appel local)

## **Formulaire de contact : [proxity-edf.com/contact](https://proxity-edf.com/contact)**

Remplissez le formulaire contact, nous répondrons sous 48h

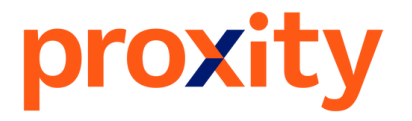

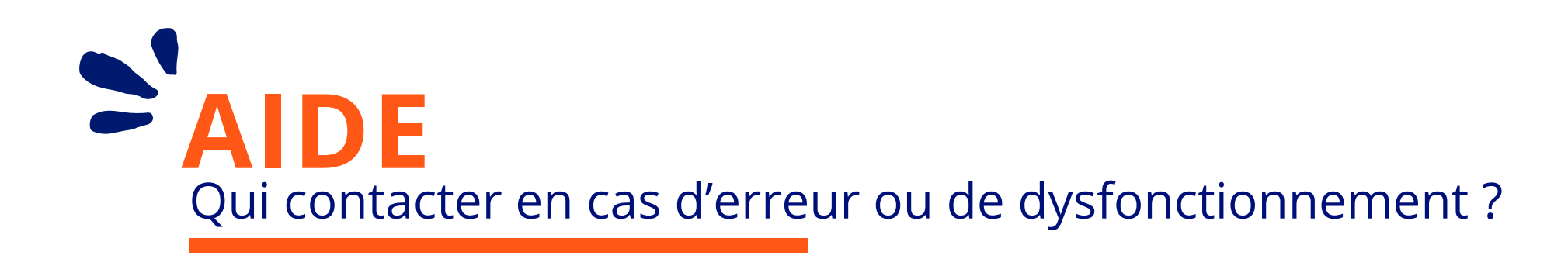